### **Общая информация**

Для доступа к сайтам сети Интернет по протоколу HTTPS на компьютерах, подключенных к системе контентной фильтрации необходимо выполнить настройку браузера. В разделе конфигурации прокси-сервера необходимо выбрать вариант «Использовать сценарий автоматической настройки» и указать следующий URL:

#### <http://wpad.rtural.cair.ru/wpad.dat>

**Внимание#** URL необходимо указать без ошибок, точно так, как написано строчкой выше. URL не должен быть заключен в кавычки, после него не должно быть пробелов, точки, каких-либо других знаков препинания или символов.

Подробные инструкции по настройке популярных интернет-браузеров приведены ниже:

- [Internet Explorer](#page-1-0)
- [Mozilla Firefox](#page-4-0) для ОС Windows
- [Mozilla Firefox](#page-6-0) для ОС Linux
- [Mozilla Firefox](#page-8-0) для ОС MacOS
- [Google Chrome](#page-10-0) для ОС Windows
- [Google Chrome](#page-14-0) для ОС Linux
- [Google Chrome](#page-16-0) для ОС MacOS
- **Opera для ОС [Windows](#page-18-0)**
- Орега [для ОС](#page-22-0) Linux
- Safari для ОС [MacOS](#page-24-0)

### <span id="page-1-0"></span>**Internet Explorer**

- 1. Запустить Internet Explorer
- 2. В строке меню выбрать пункт «Сервис», затем «Свойства браузера»:

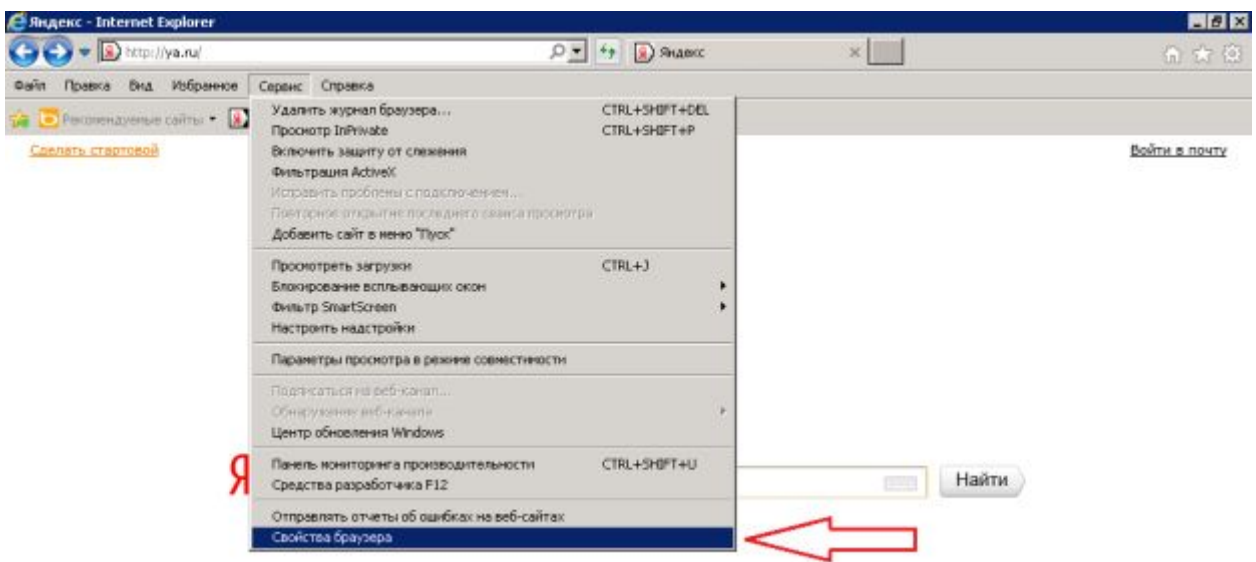

3. В открывшемся диалоговом окне «Свойства браузера» выбрать вкладку «Подключения». На вкладке «Подключения» нажать кнопку «Настройка сети»:

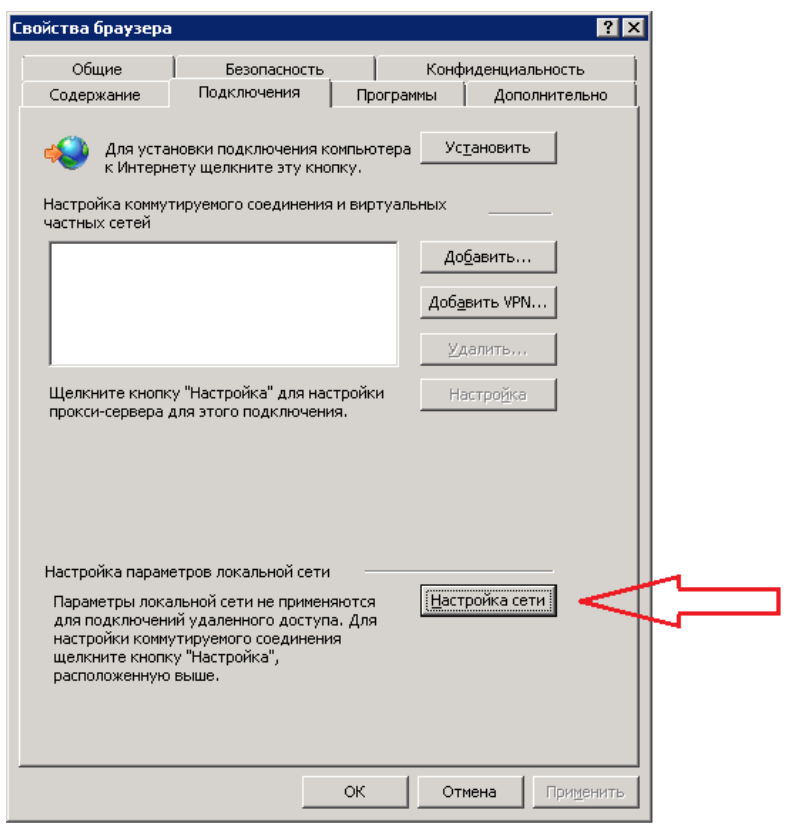

В открывшемся диалоговом окне «Настройка параметров локальной сети» установить флажок «Использовать сценарий автоматической настройки». В поле «Адрес» под флажком ввести http://wpad.rtural.cair.ru/wpad.dat

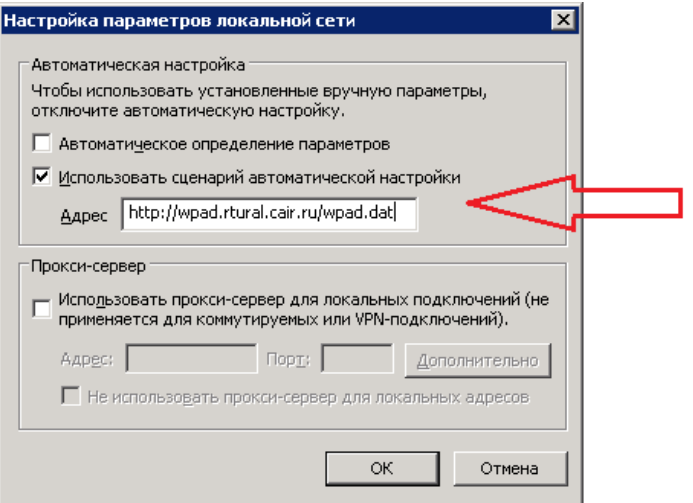

- 4. Убедиться, что все другие флажки в этом окне выключены
- 5. Нажать кнопку «ОК» в диалоговом окне «Настройка параметров локальной сети»
- 6. Нажать кнопку «ОК» в диалоговом окне «Свойства браузера»

Внимание! Если для соединения с сетью Интернет используется коммутируемое соединение, то настройку прокси-сервера необходимо также выполнить в свойствах этого соединения:

1. Открыть диалоговое окно «Свойства браузера», в списке подключений выбрать мышью нужное (название может быть любым, не обязательно «Ростелеком»):

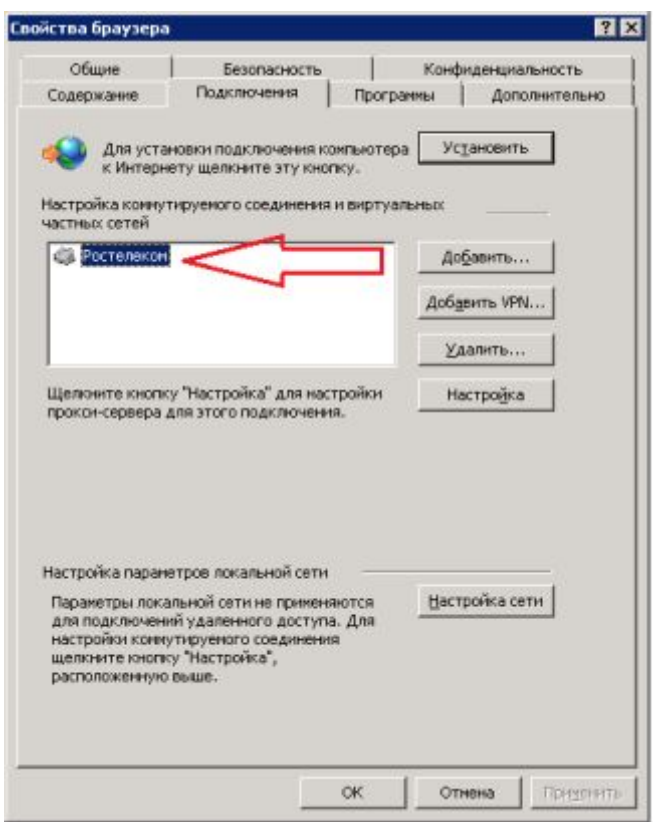

Если у Вас в этом окне нет никаких соединений, это значит, что коммутируемое соединение не используется и дальнейшие шаги можно пропустить.

2. Нажать кнопку «Настройка»:

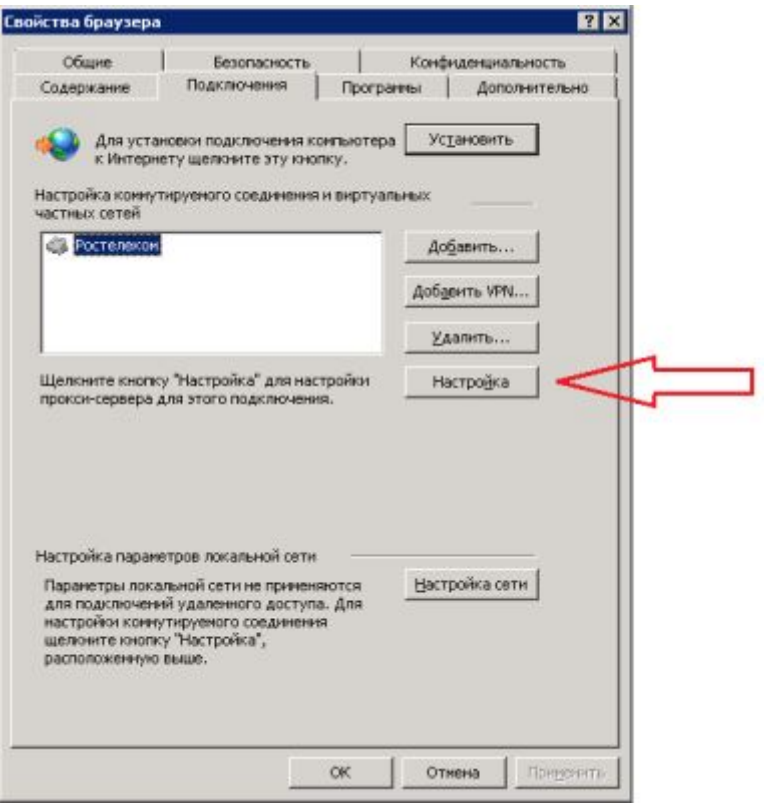

3. В открывшемся диалоговом окне установить флажок «Использовать сценарий автоматической настройки». В поле «Адрес» под флажком ввести <http://wpad.rtural.cair.ru/wpad.dat>

÷.

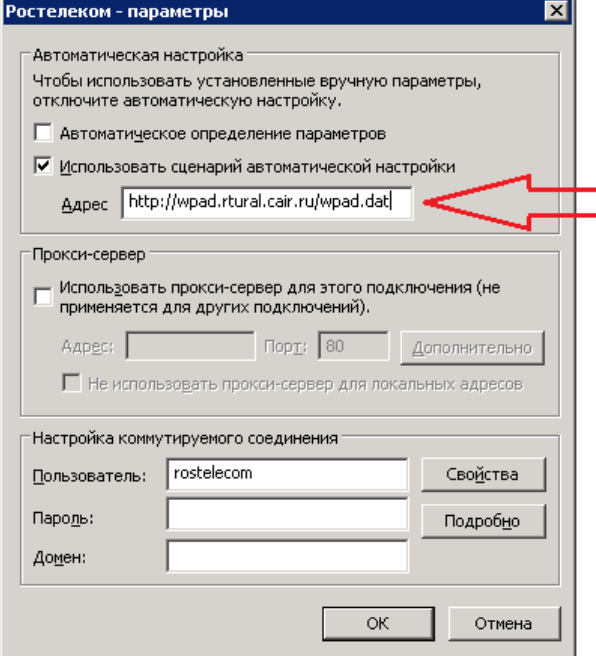

- 4. Убедиться, что все остальные флажки в этом окне выключены. Никакие другие параметры соединения – Пользователь, Пароль, Домен и т.д. – не менять
- 5. Нажать кнопку «ОК» в диалоговом окне параметров соединения
- 6. Нажать кнопку «ОК» в диалоговом окне «Свойства браузера»

### <span id="page-4-0"></span>**Mozilla Firefox для ОС Windows**

- 1. Запустить Mozilla Firefox
- 2. В строке меню выбрать пункт «Инструменты», затем «Настройки»:

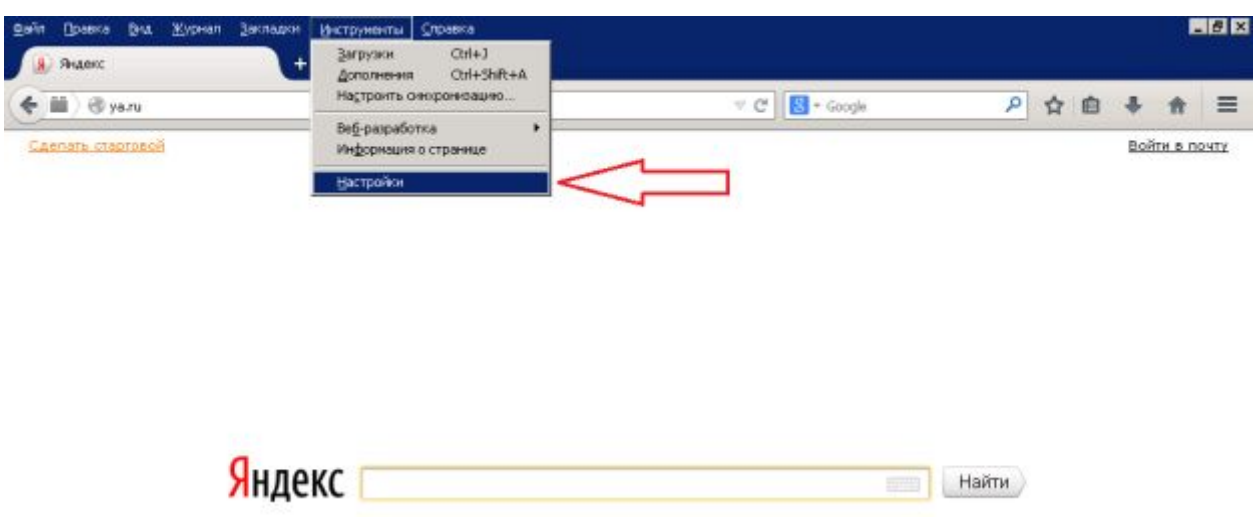

3. В открывшемся диалоговом окне «Настройки» выбрать раздел «Дополнительные», затем выбрать вкладку «Сеть». На вкладке «Сеть» в разделе «Соединение» нажать кнопку «Настроить»:

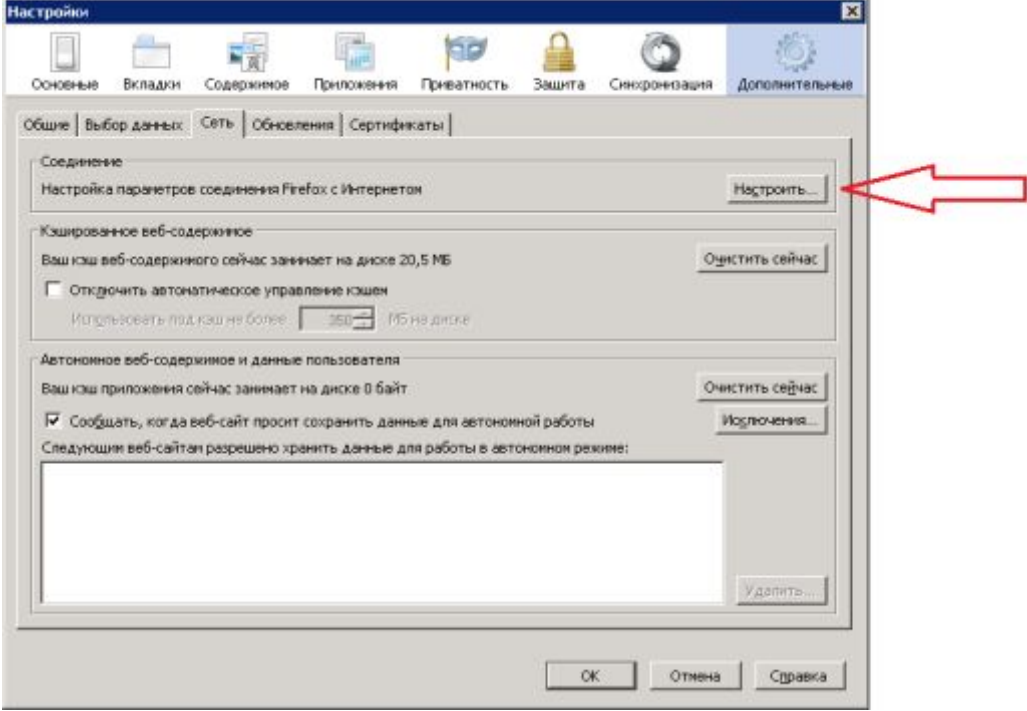

4. В открывшемся диалоговом окне «Параметры соединения» выбрать вариант «URL автоматической настройки сервиса прокси». В поле адреса ввести URL http://wpad.rtural.cair.ru/wpad.dat

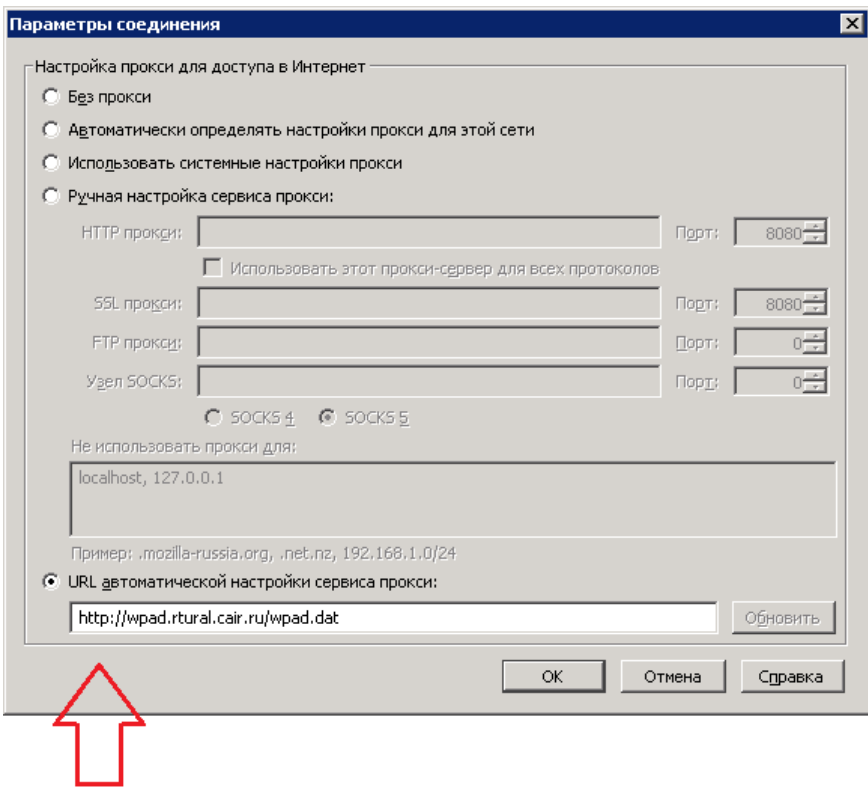

- 5. Нажать кнопку «ОК» в диалоговом окне «Параметры соединения»
- 6. Нажать кнопку «ОК» в диалоговом окне «Настройки»

# <span id="page-6-0"></span>**Mozilla Firefox для ОС Linux**

- 1. Запустить Mozilla Firefox
- 2. В строке меню выбрать пункт «Правка», затем «Настройки»:

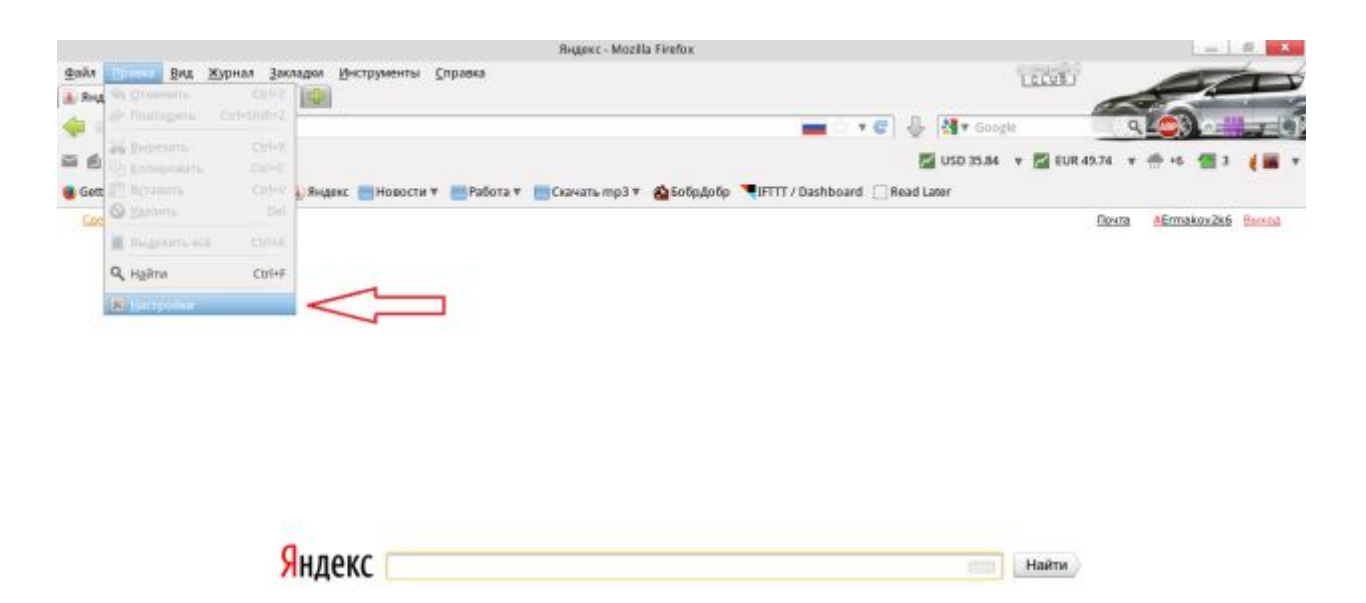

3. В открывшемся диалоговом окне «Настройки Firefox» выбрать раздел «Дополнительные», затем выбрать вкладку «Сеть». На вкладке «Сеть» в разделе «Соединение» нажать кнопку «Настроить»:

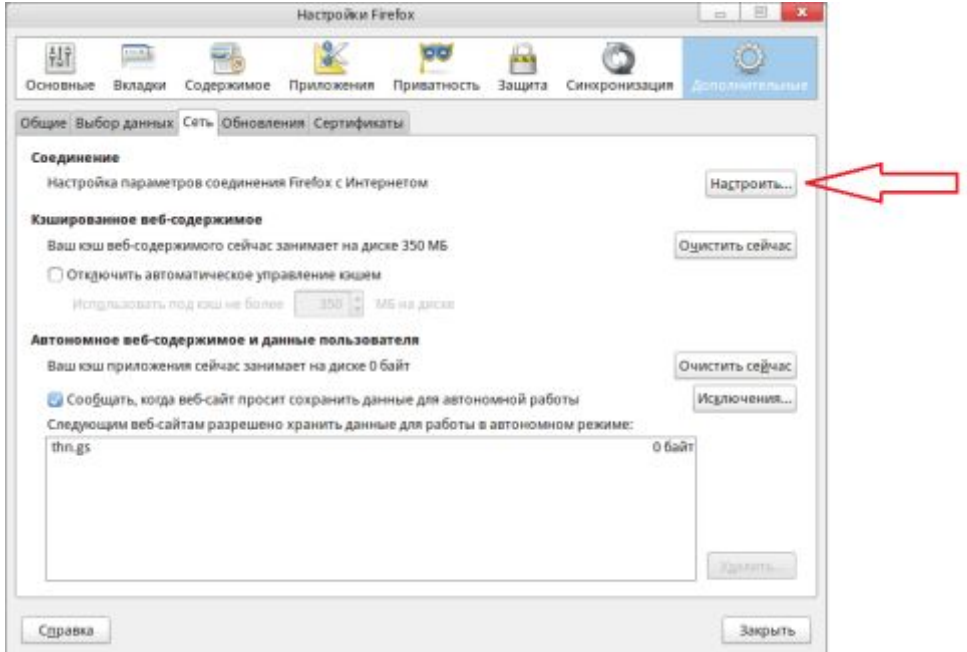

4. В открывшемся диалоговом окне «Параметры соединения» выбрать вариант «URL автоматической настройки сервиса прокси». В поле адреса ввести URL http://wpad.rtural.cair.ru/wpad.dat

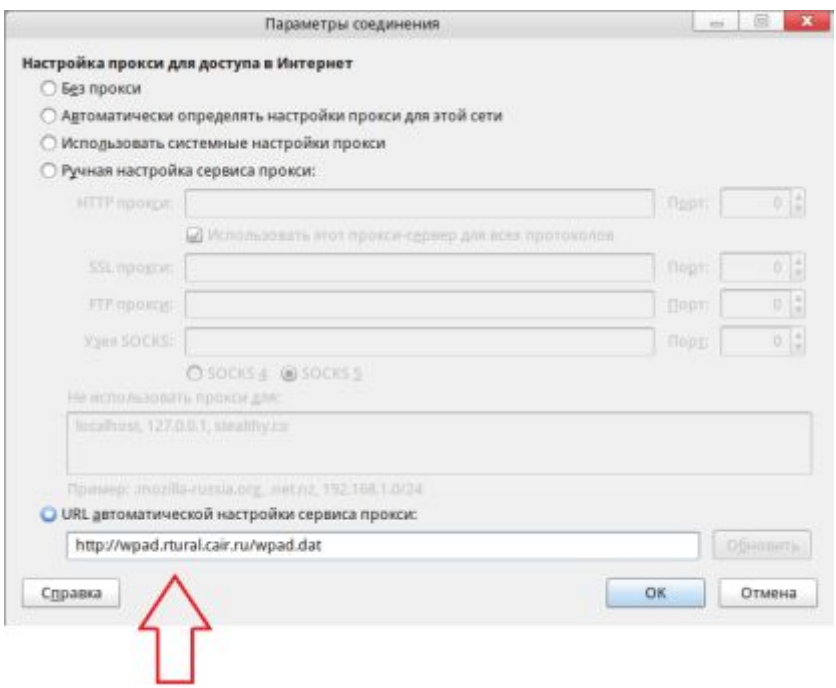

- 5. Нажать кнопку «ОК» в диалоговом окне «Параметры соединения»
- 6. Нажать кнопку «ОК» в диалоговом окне «Настройки Firefox»

# <span id="page-8-0"></span>**Mozilla Firefox для ОС MacOS**

- 1. Запустить Mozilla Firefox
- 2. В строке меню выбрать пункт «Firefox», затем «Настройки»:

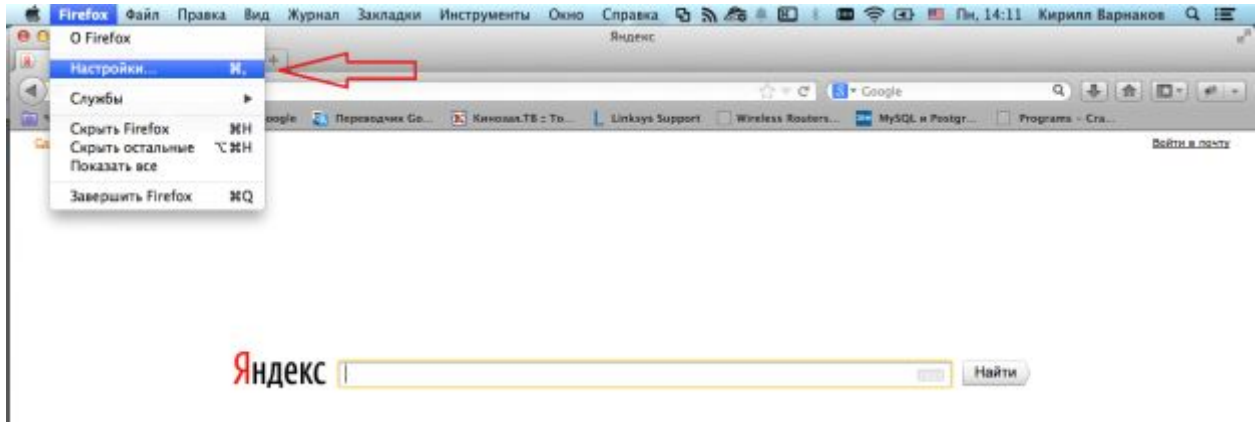

3. В открывшемся диалоговом окне «Настройки Firefox» выбрать раздел «Дополнительные», затем выбрать вкладку «Сеть». На вкладке «Сеть» в разделе «Соединение» нажать кнопку «Настроить»:

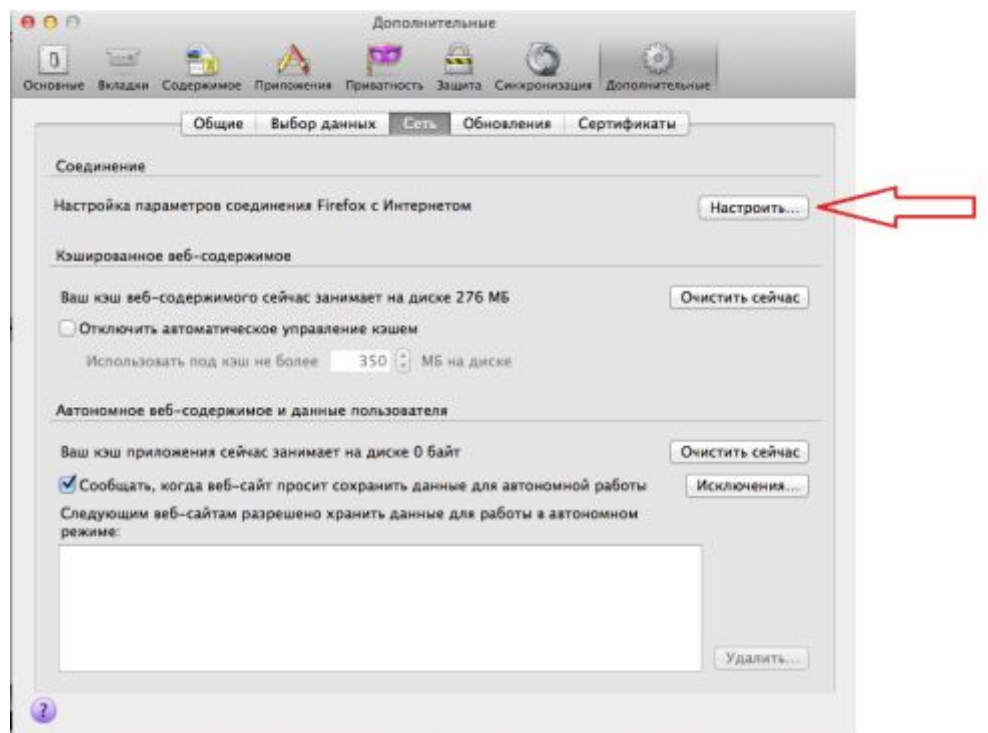

4. В открывшемся диалоговом окне «Настройка прокси для доступа в Интернет» выбрать вариант «URL автоматической настройки сервиса прокси». В поле адреса ввести URL http://wpad.rtural.cair.ru/wpad.dat

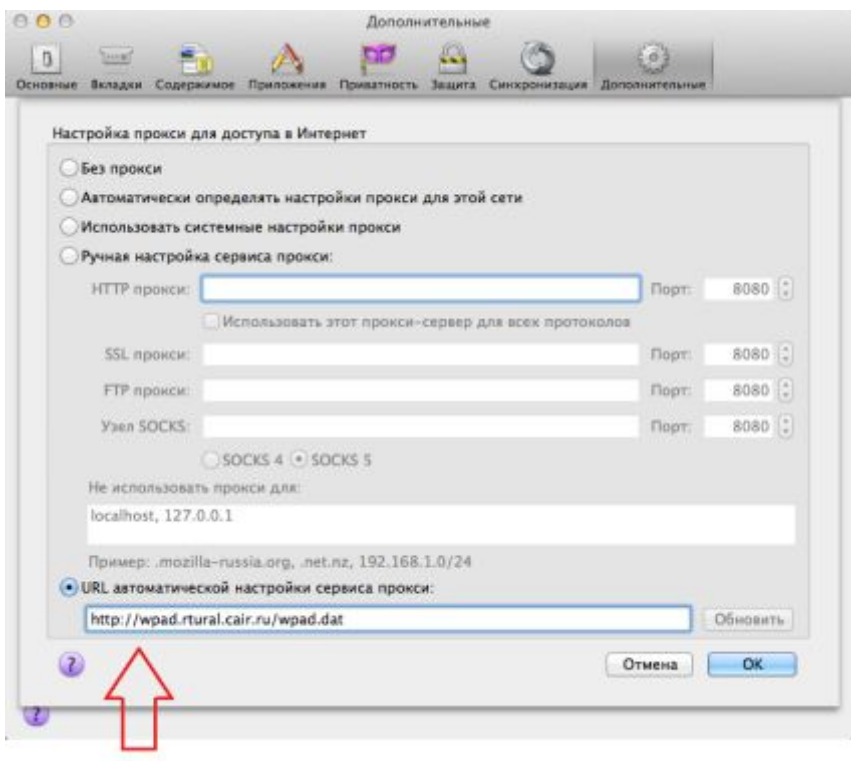

- 7. Нажать кнопку «ОК» в диалоговом окне «Настройка прокси для доступа в Интернет «
- 8. Нажать кнопку «ОК» в диалоговом окне «Настройки»

# <span id="page-10-0"></span>**Google Chrome для ОС Windows**

- 1. Запустить Google Chrome
- 2. Нажать кнопку «Настройка и управление Google Chrome», расположенную вверху справа от адресной строки, и выбрать пункт меню «Настройки»:

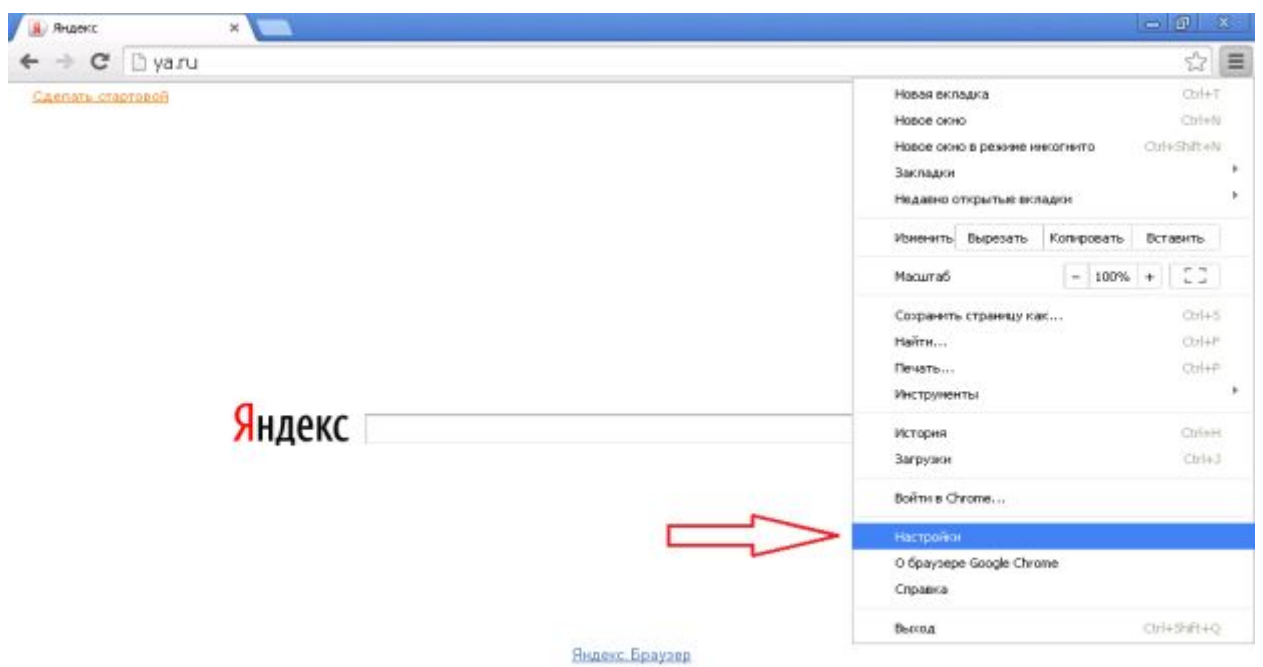

3. На странице настроек браузера нажать ссылку «Показать дополнительные настройки»:

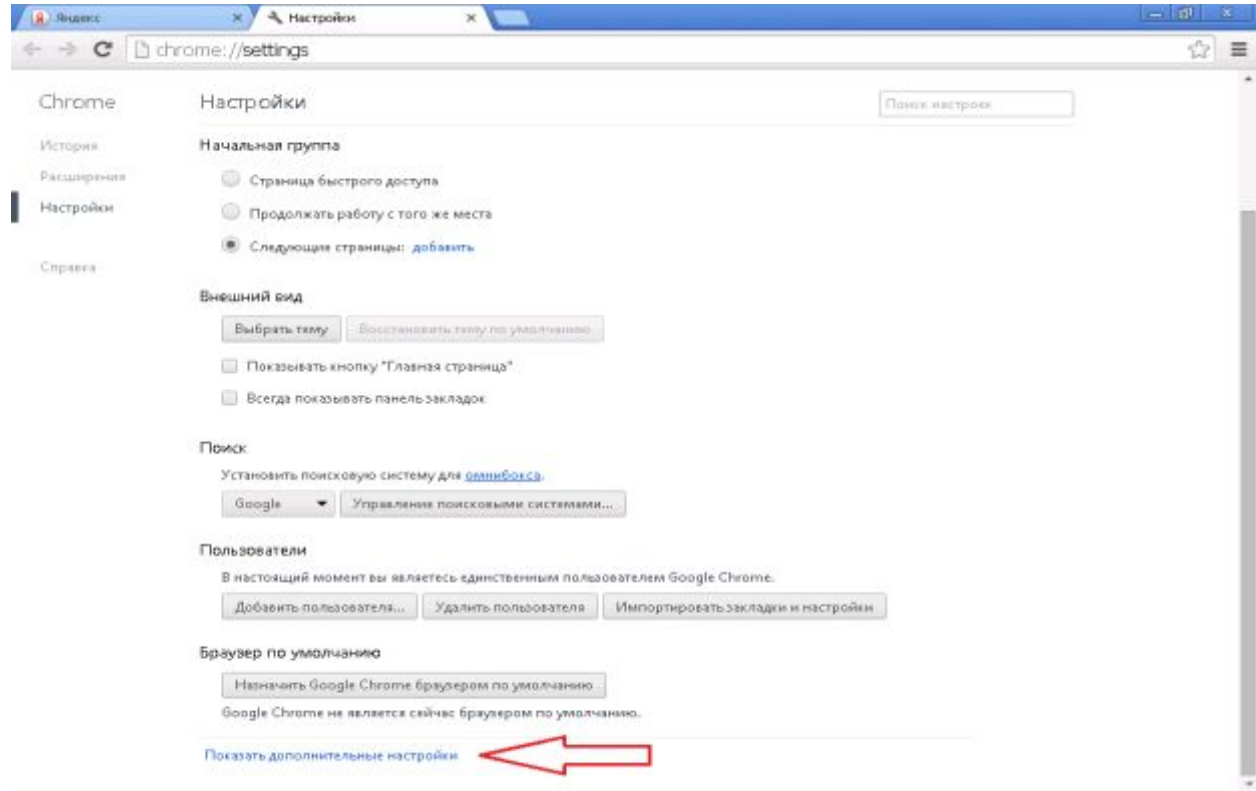

4. На странице дополнительных настроек браузера в разделе «Сеть» нажать кнопку «Изменить настройки прокси-сервера»:

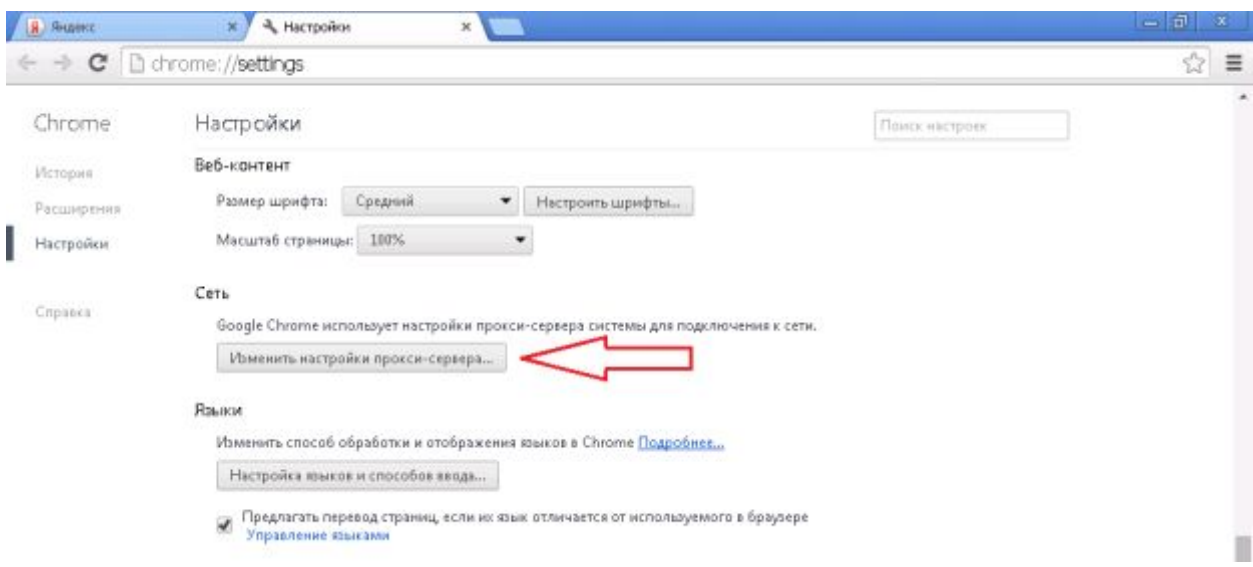

5. В открывшемся диалоговом окне «Свойства браузера» выбрать вкладку «Подключения». На вкладке «Подключения» нажать кнопку «Настройка сети»:

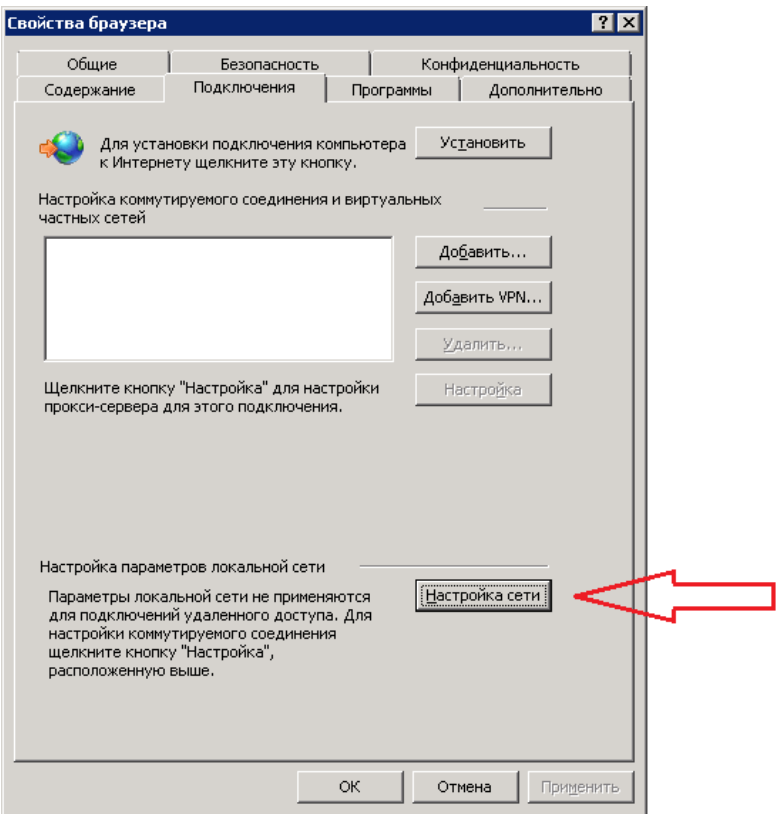

6. В открывшемся диалоговом окне «Настройка параметров локальной сети» установить флажок «Использовать сценарий автоматической настройки». В поле «Адрес» под флажком ввести http://wpad.rtural.cair.ru/wpad.dat

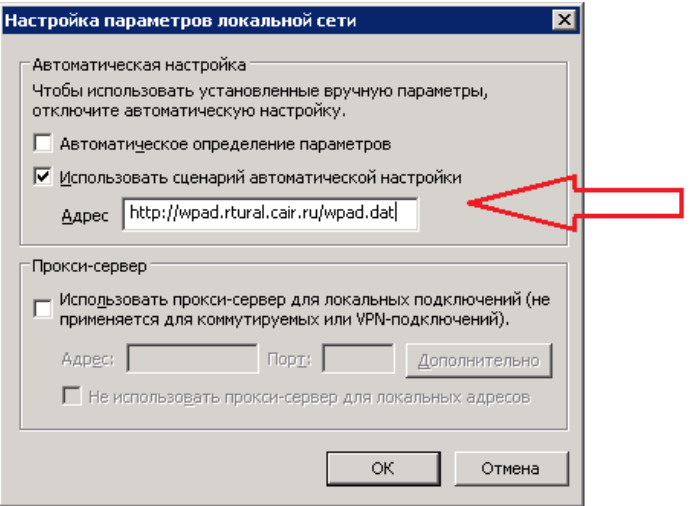

- 7. Убедиться, что все другие флажки в этом окне выключены
- 8. Нажать кнопку «ОК» в диалоговом окне «Настройка параметров локальной сети»
- 9. Нажать кнопку «ОК» в диалоговом окне «Свойства браузера»

**Внимание#** Если для соединения с сетью Интернет используется коммутируемое соединение, то настройку прокси-сервера необходимо также выполнить в свойствах этого соединения:

1. Открыть диалоговое окно «Свойства браузера», в списке подключений выбрать мышью нужное (название может быть любым, не обязательно «Ростелеком»):

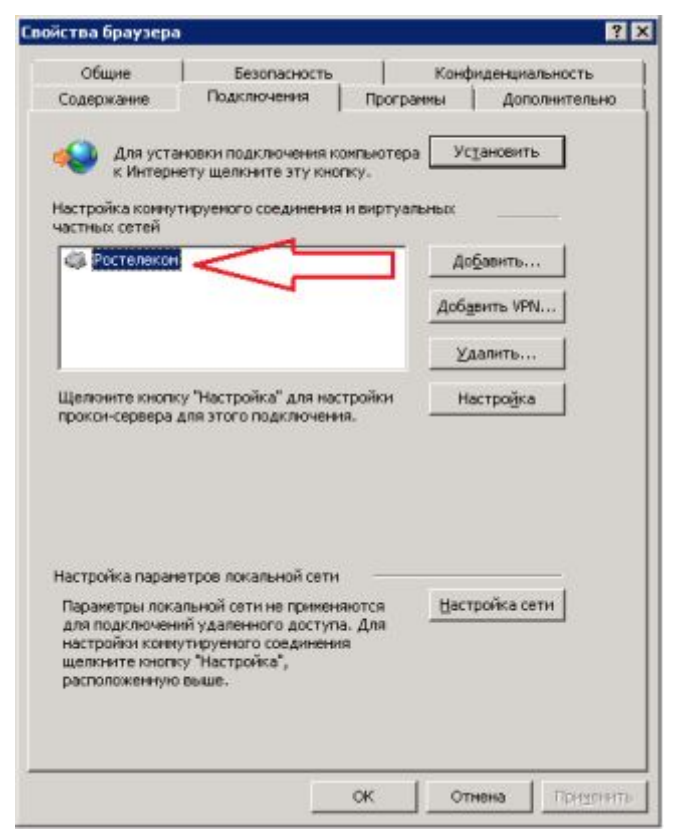

Если у Вас в этом окне нет никаких соединений, это значит, что коммутируемое соединение не используется и дальнейшие шаги можно пропустить.

2. Нажать кнопку «Настройка»:

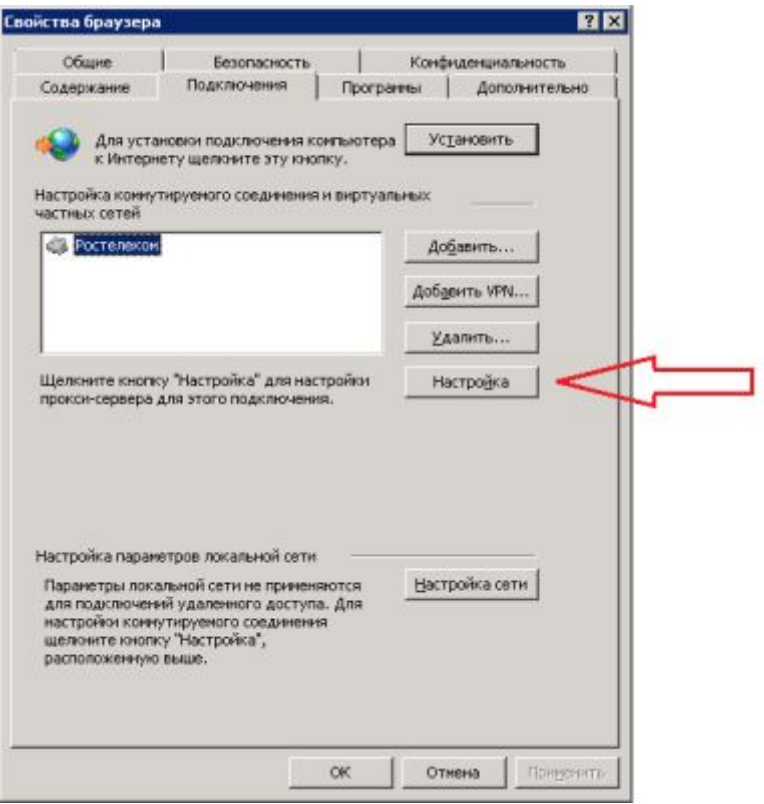

3. В открывшемся диалоговом окне установить флажок «Использовать сценарий автоматической настройки». В поле «Адрес» под флажком ввести <http://wpad.rtural.cair.ru/wpad.dat>

÷.

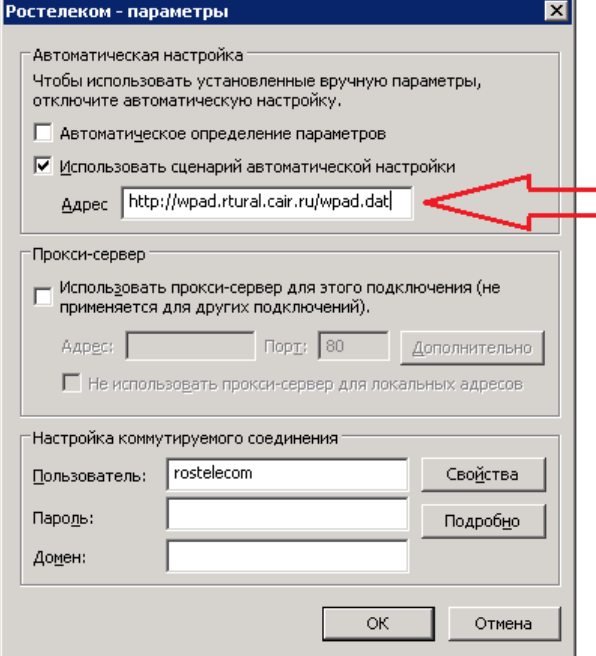

- 4. Убедиться, что все остальные флажки в этом окне выключены. Никакие другие параметры соединения – Пользователь, Пароль, Домен и т.д. – не менять
- 5. Нажать кнопку «ОК» в диалоговом окне параметров соединения
- 6. Нажать кнопку «ОК» в диалоговом окне «Свойства браузера»

### <span id="page-14-0"></span>Google Chrome для ОС Linux

- 1. Запустить Google Chrome
- 2. Нажать кнопку «Настройка и управление Google Chrome», расположенную вверху справа от адресной строки, и выбрать пункт меню «Настройки»:

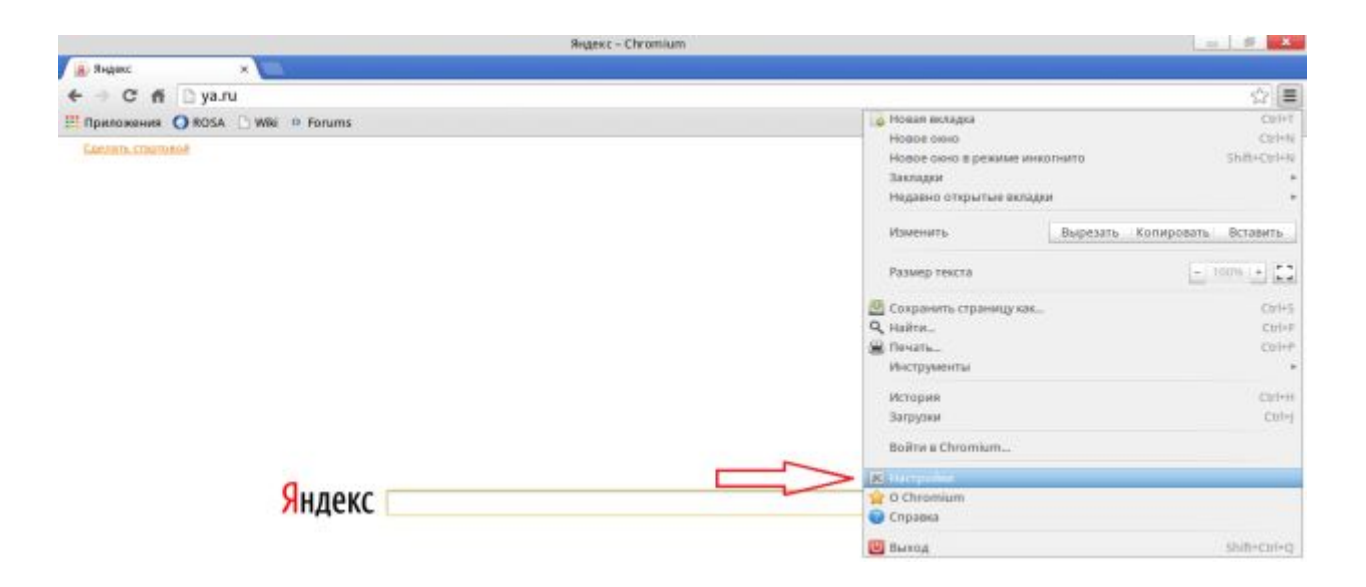

3. На странице настроек браузера нажать ссылку «Показать дополнительные настройки»:

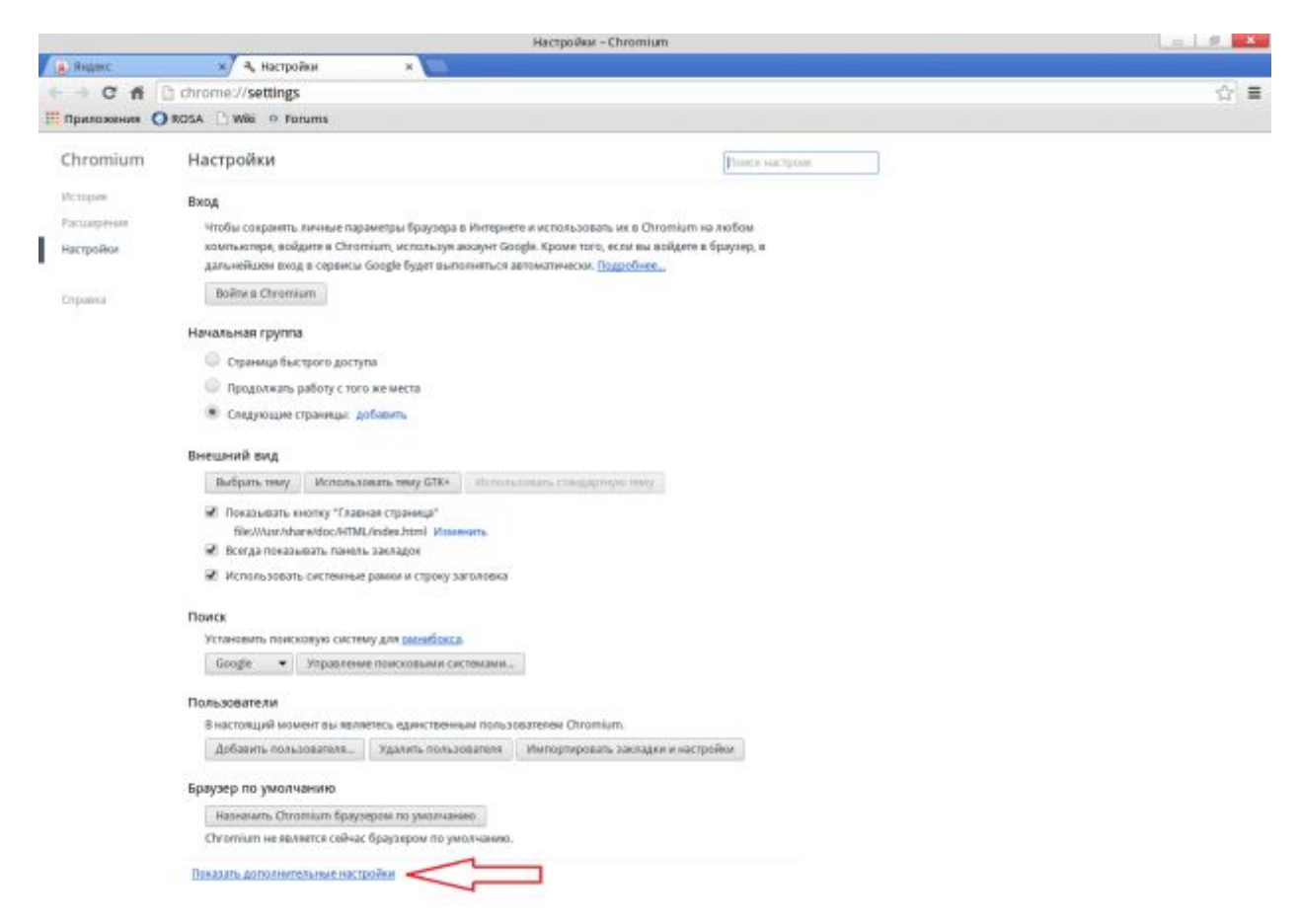

4. На странице дополнительных настроек браузера в разделе «Сеть» нажать кнопку «Изменить настройки прокси-сервера»:

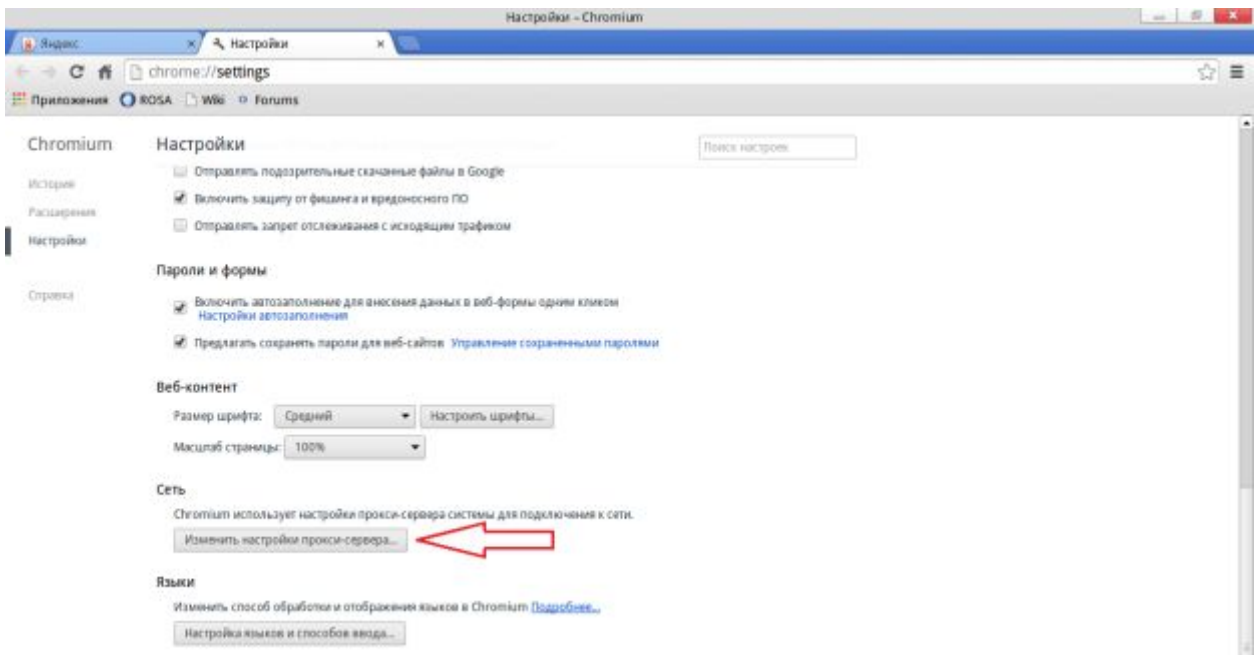

5. В открывшемся диалоговом окне «Прокси-сервер – Модуль настройки» выбрать вариант «Автоматическая настройка по указанному URL». В поле адреса указать URL <http://wpad.rtural.cair.ru/wpad.dat>

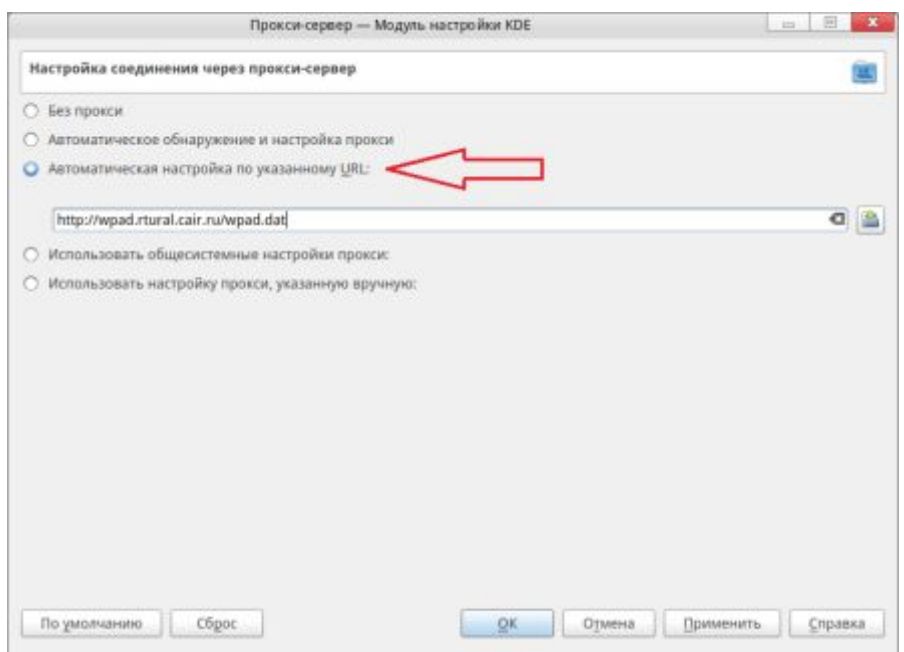

- 6. Нажать кнопку «ОК» в диалоговом окне «Настройка параметров локальной сети»
- 7. Нажать кнопку «ОК» в диалоговом окне «Свойства браузера»

# <span id="page-16-0"></span>**Google Chrome для ОС MacOS**

- 1. Запустить Google Chrome
- 2. В строке меню выбрать «Chrome», затем выбрать пункт меню «Настройки»:

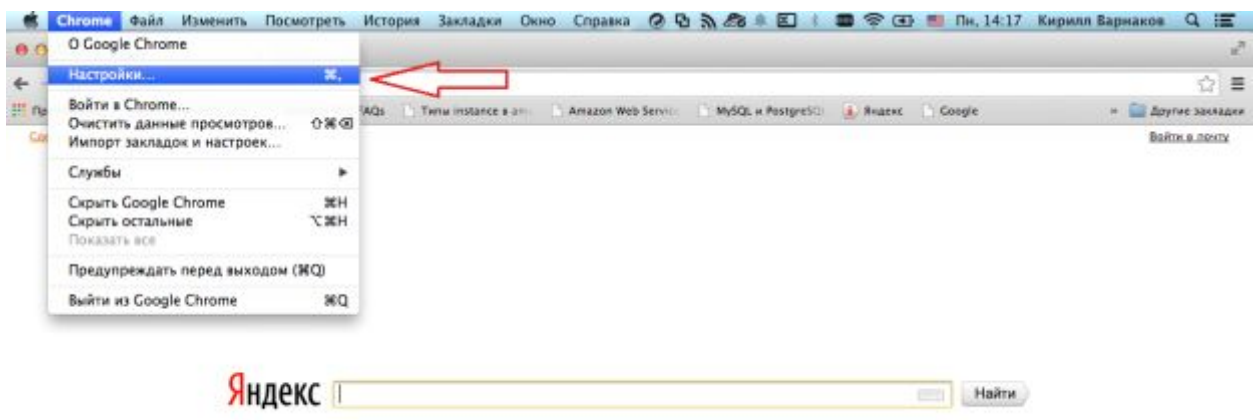

3. На странице настроек браузера нажать ссылку «Показать дополнительные настройки»:

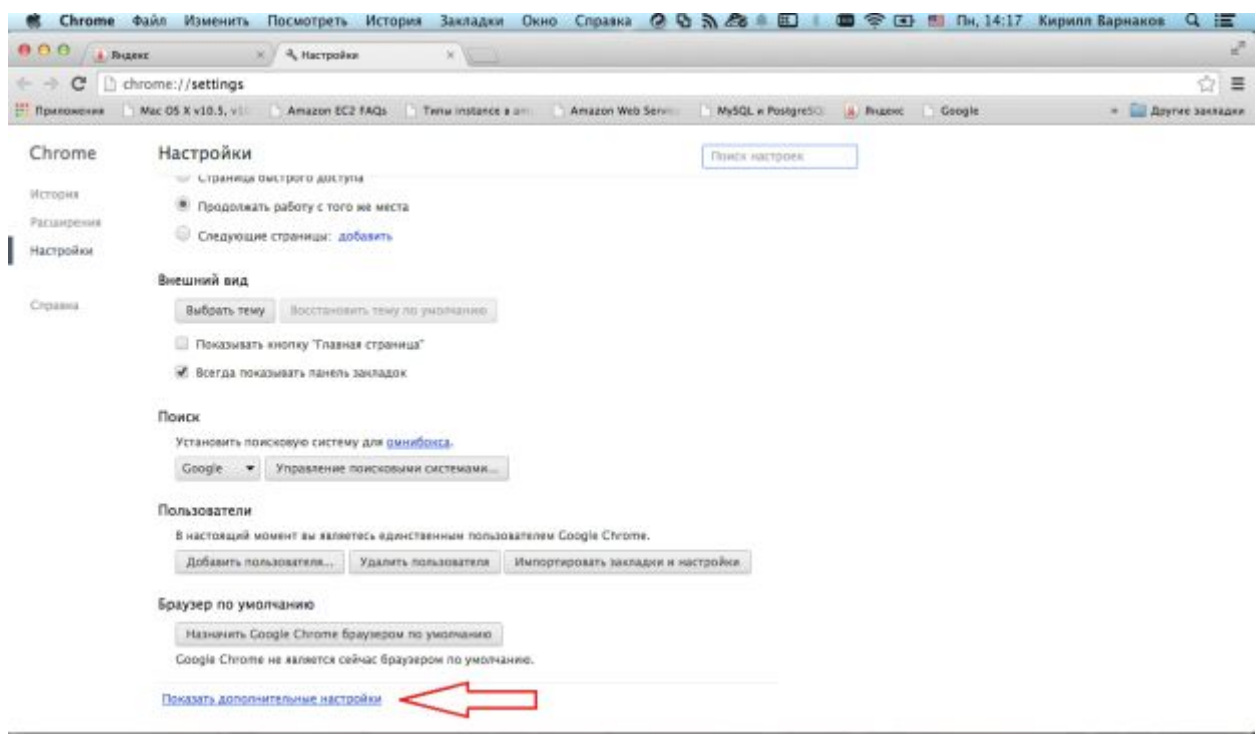

4. На странице дополнительных настроек браузера в разделе «Сеть» нажать кнопку «Изменить настройки прокси-сервера»:

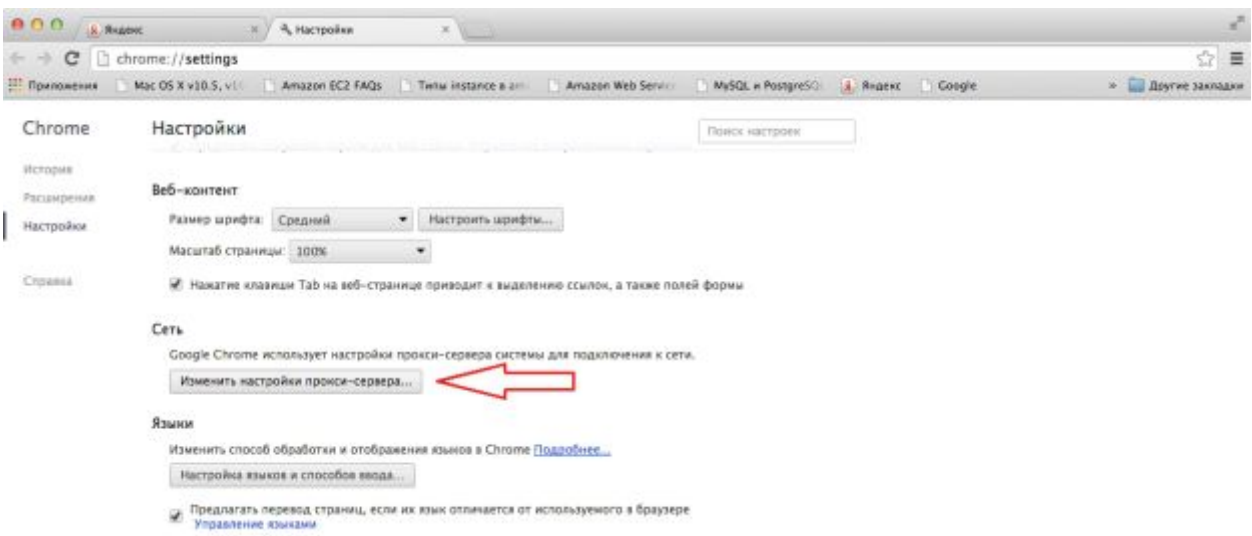

5. В открывшемся диалоговом окне «Сеть» в разделе «Протокол для конфигурации» выбрать вариант «Автонастройка прокси». Все остальные элементы списка должны быть отключены. В поле «Файл конфигурации прокси» ввести URL <http://wpad.rtural.cair.ru/wpad.dat>

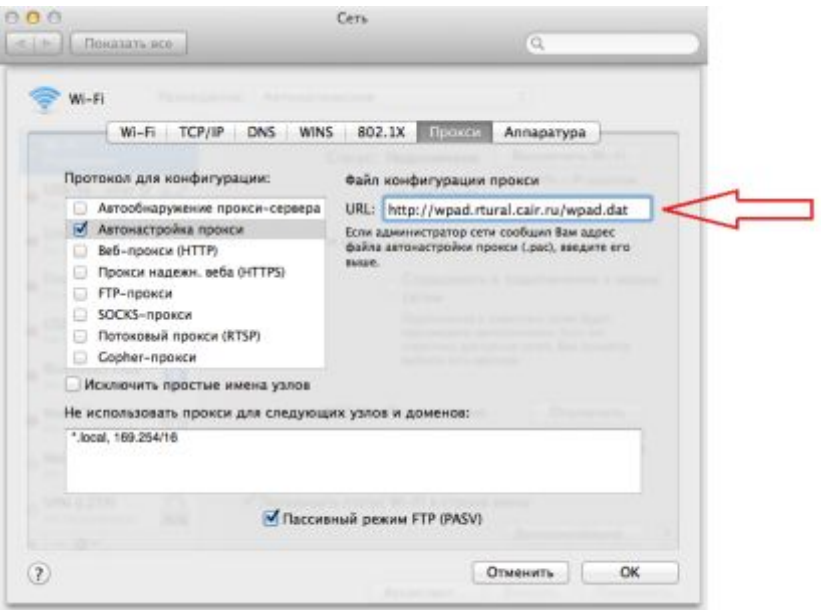

6. Нажать кнопку «ОК» в диалоговом окне «Сеть»

# <span id="page-18-0"></span>**Opera для ОС Windows**

- 1. Запустить браузер Opera
- 2. Нажать кнопку «Opera», расположенную в левом верхнем углу окна браузера, и выбрать пункт меню «Настройки»:

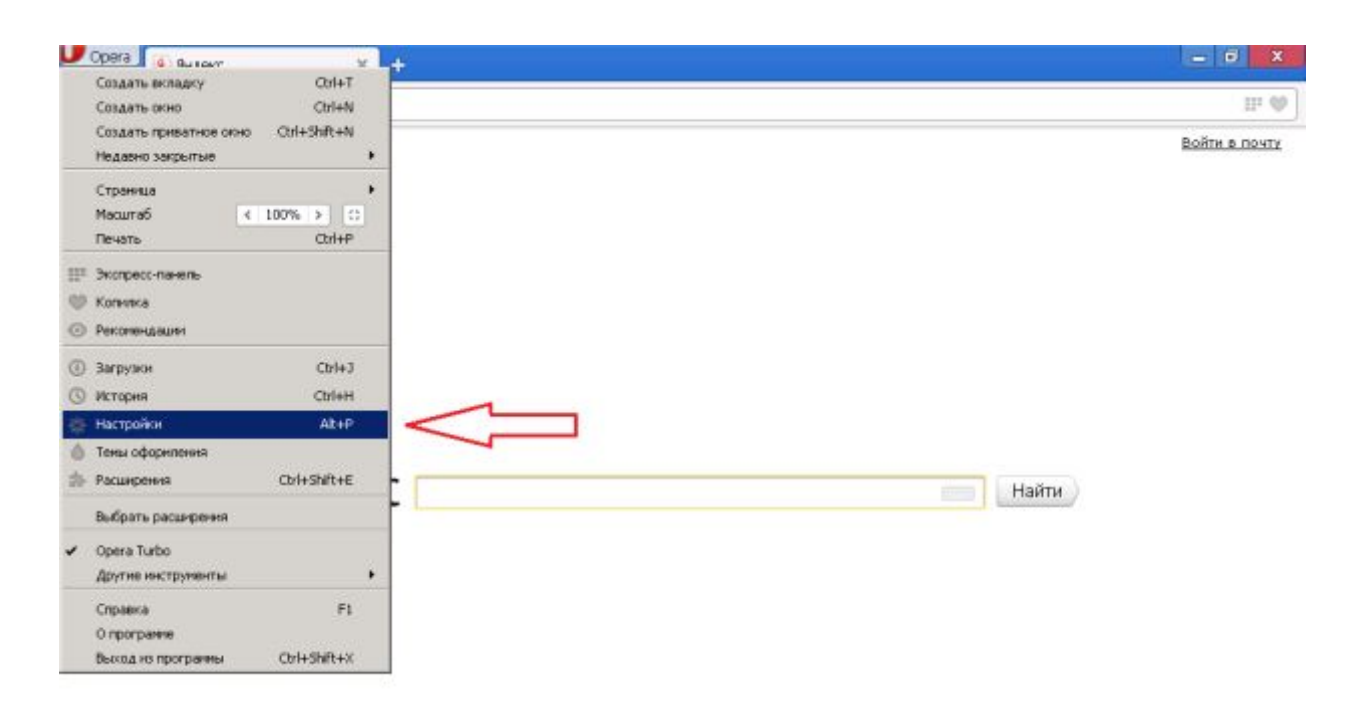

3. На странице настроек в левом меню выбрать раздел «Браузер»:

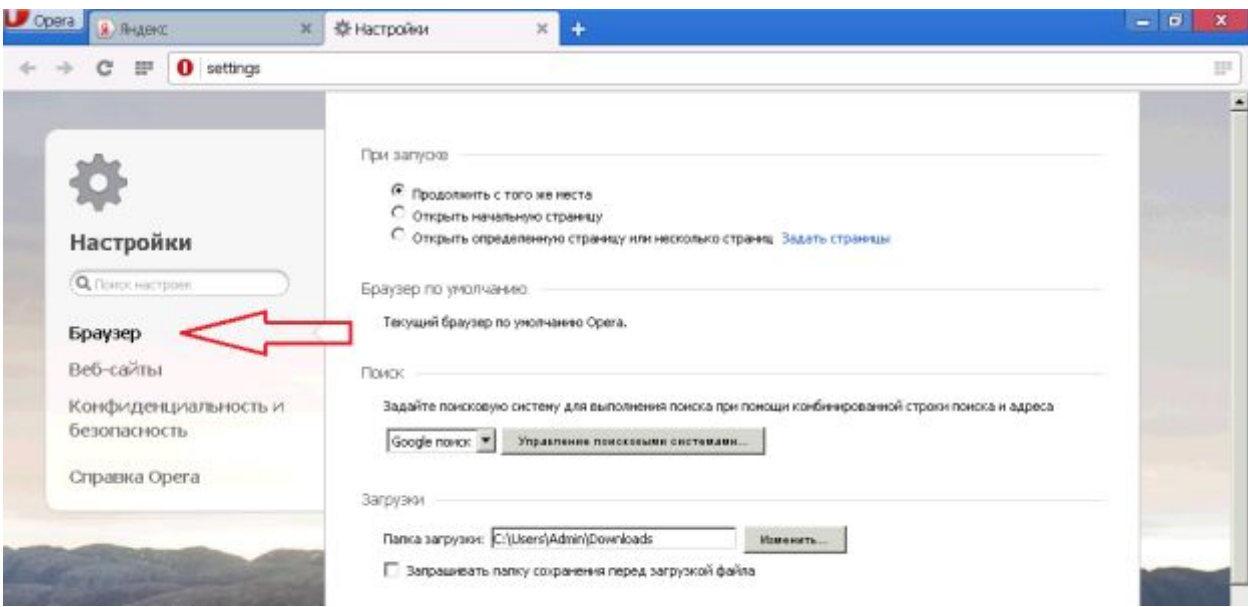

4. На странице настроек в разделе «Сеть» снять флажок «Использовать прокси для локальных серверов» и нажать кнопку «Изменить настройки прокси»:

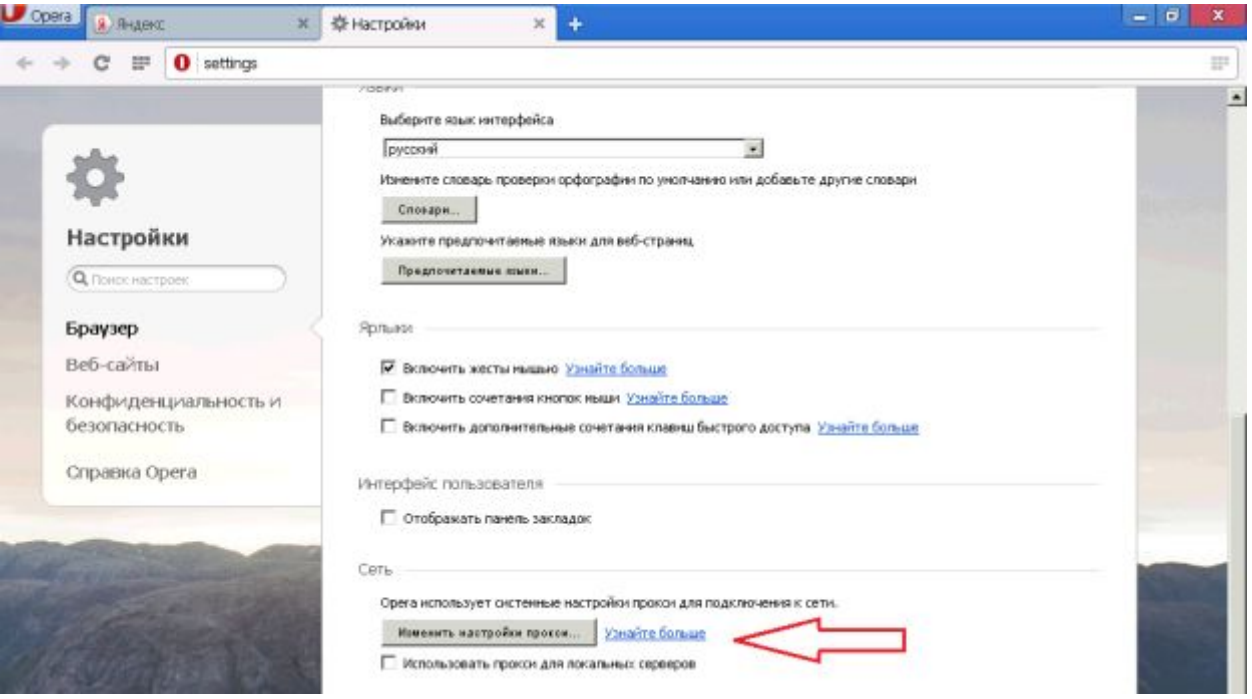

5. В открывшемся диалоговом окне «Свойства браузера» выбрать вкладку «Подключения». На вкладке «Подключения» нажать кнопку «Настройка сети»:

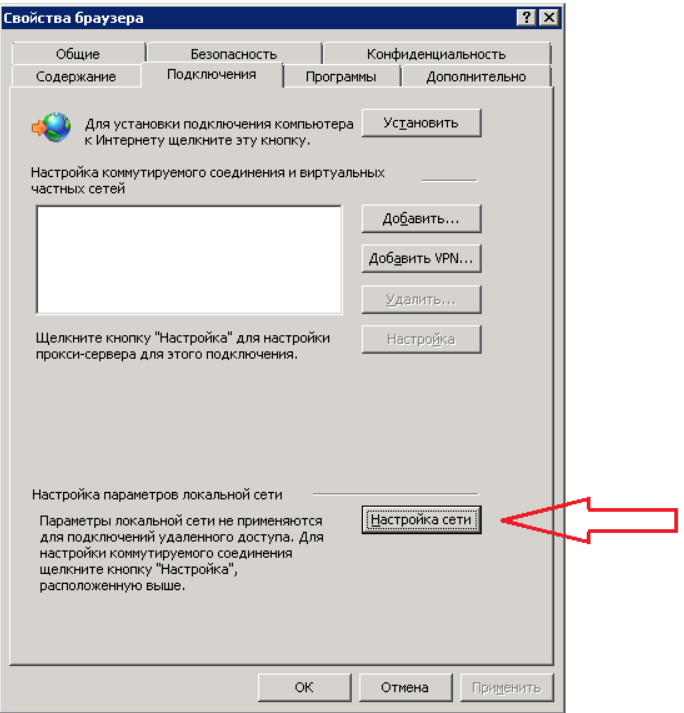

6. В открывшемся диалоговом окне «Настройка параметров локальной сети» установить флажок «Использовать сценарий автоматической настройки». В поле «Адрес» под флажком ввести http://wpad.rtural.cair.ru/wpad.dat

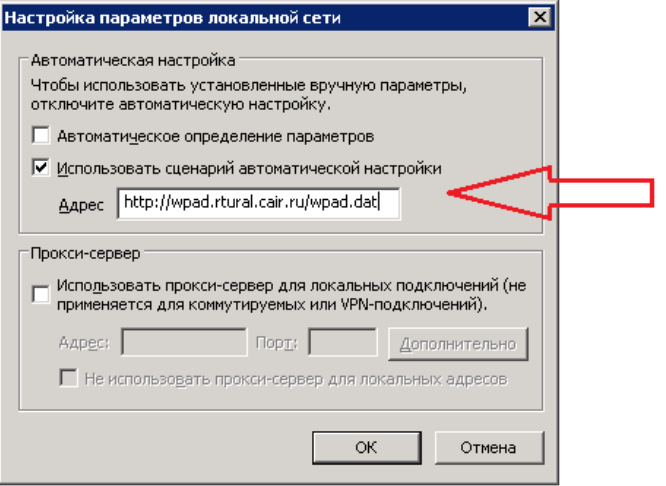

- 7. Убедиться, что все другие флажки в этом окне выключены
- 8. Нажать кнопку «ОК» в диалоговом окне «Настройка параметров локальной сети»
- 9. Нажать кнопку «ОК» в диалоговом окне «Свойства браузера»

Внимание! Если для соединения с сетью Интернет используется коммутируемое соединение, то настройку прокси-сервера необходимо также выполнить в свойствах этого соединения:

1. Открыть диалоговое окно «Свойства браузера», в списке подключений выбрать мышью нужное (название может быть любым, не обязательно «Ростелеком»):

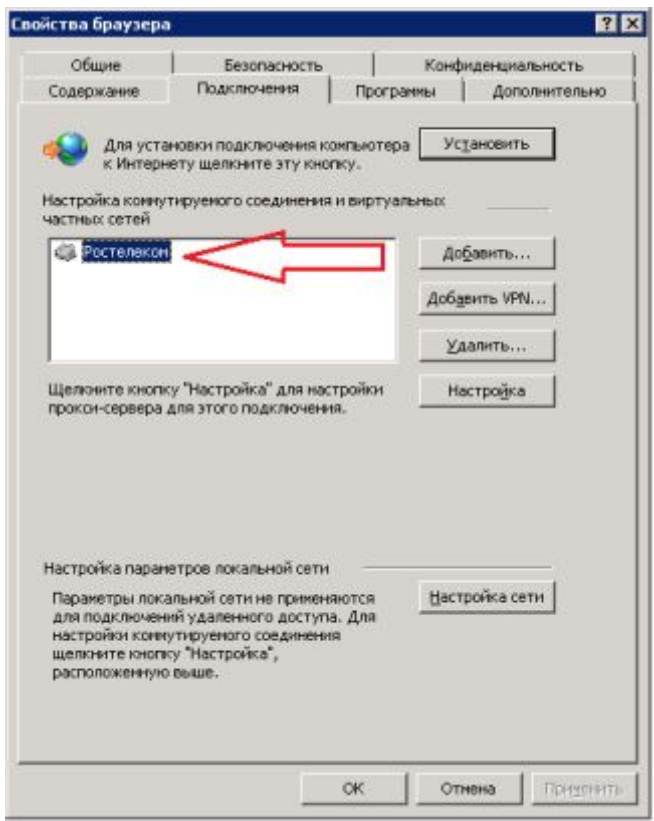

Если у Вас в этом окне нет никаких соединений, это значит, что коммутируемое соединение не используется и дальнейшие шаги можно пропустить.

2. Нажать кнопку «Настройка»:

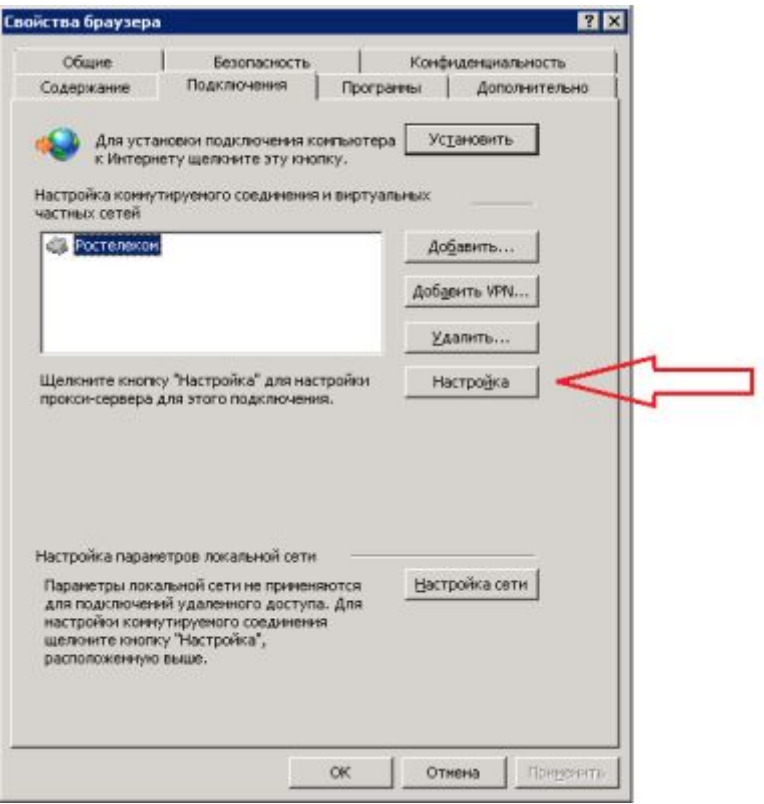

3. В открывшемся диалоговом окне установить флажок «Использовать сценарий автоматической настройки». В поле «Адрес» под флажком ввести <http://wpad.rtural.cair.ru/wpad.dat>

÷.

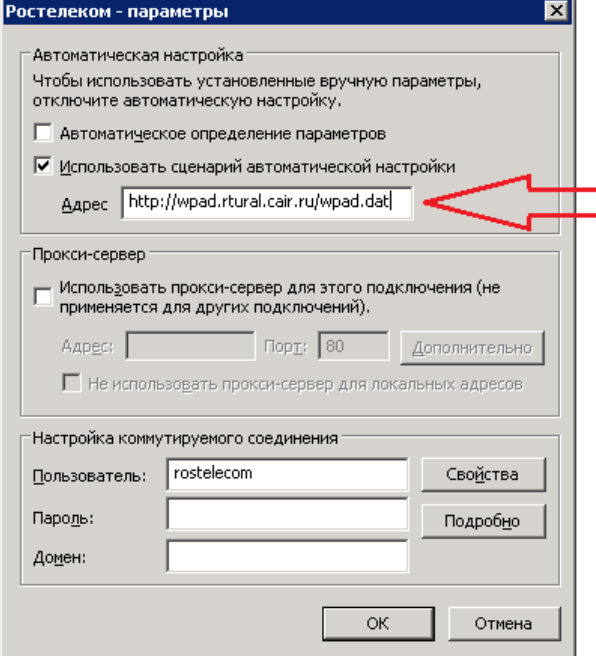

- 4. Убедиться, что все остальные флажки в этом окне выключены. Никакие другие параметры соединения – Пользователь, Пароль, Домен и т.д. – не менять.
- 5. Нажать кнопку «ОК» в диалоговом окне параметров соединения
- 6. Нажать кнопку «ОК» в диалоговом окне «Свойства браузера»

### <span id="page-22-0"></span>**Opera для ОС Linux**

- 1. Запустить браузер Opera
- 2. Нажать кнопку «Opera», расположенную в левом верхнем углу окна браузера, выбрать пункт меню «Настройки», затем подпункт «Общие настройки»:

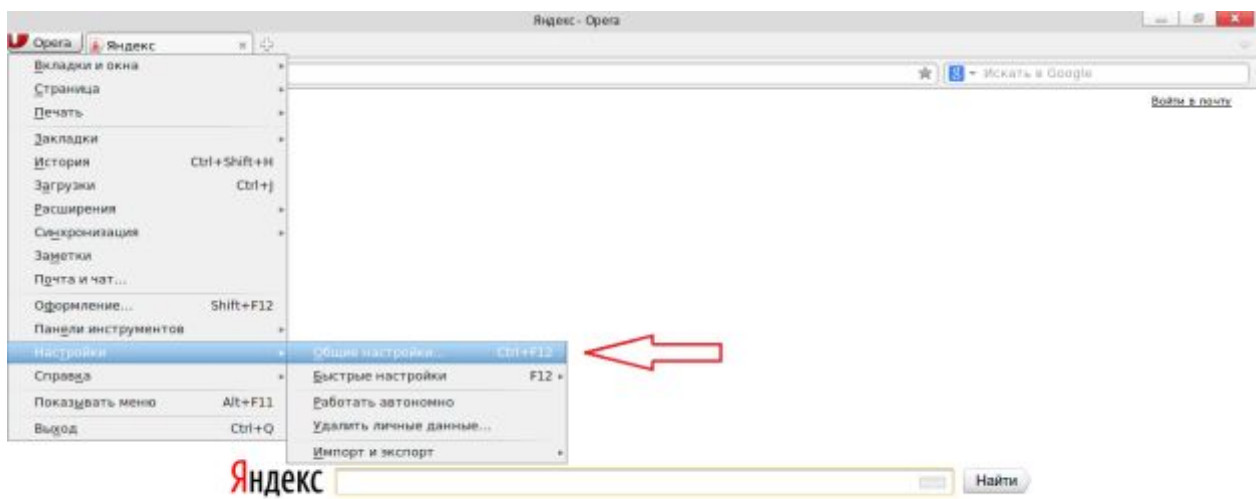

3. В открывшемся диалоговом окне «Настройки» выбрать вкладку «расширенные», далее перейти в раздел «Сеть». Нажать кнопку «Прокси-серверы»:

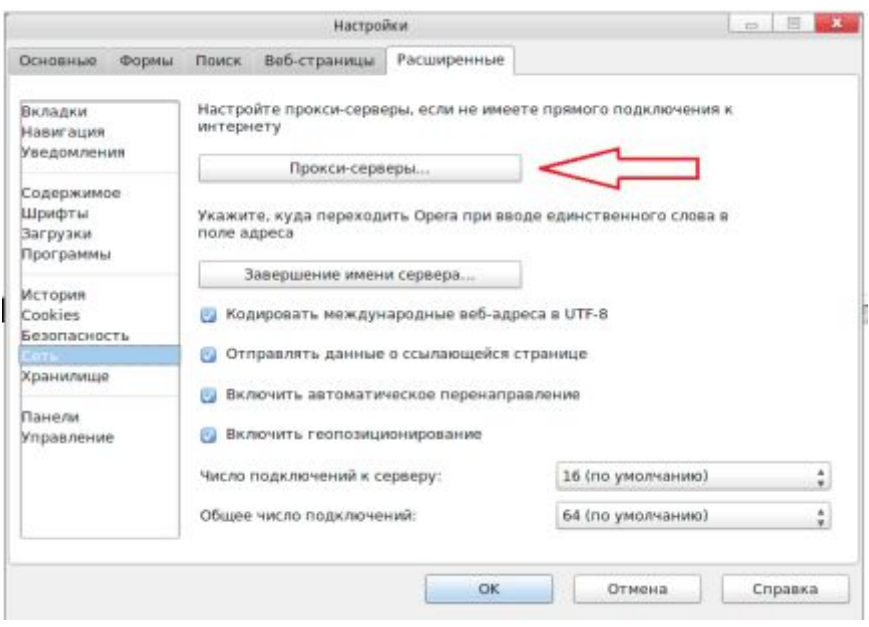

4. В открывшемся диалоговом окне «Прокси-серверы» выбрать вариант «Автоматическая конфигурация прокси-сервера». В поле адреса «Локальный путь или веб-адрес файла автонастройки прокси» ввести URL <http://wpad.rtural.cair.ru/wpad.dat>

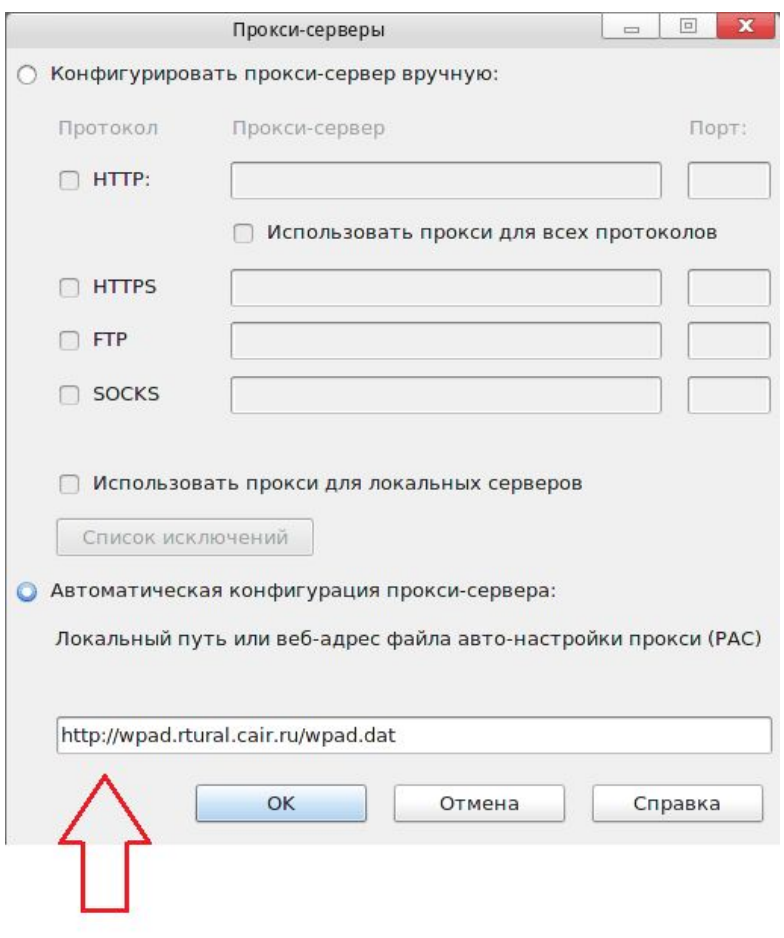

- 5. Нажать кнопку «ОК» в диалоговом окне «Прокси-серверы»
- 6. Нажать кнопку «ОК» в диалоговом окне «Настройки»

# <span id="page-24-0"></span>**Safari для ОС MacOS**

- 1. Запустить браузер Safari
- 2. В строке меню выбрать «Safari», затем выбрать пункт меню «Настройки»:

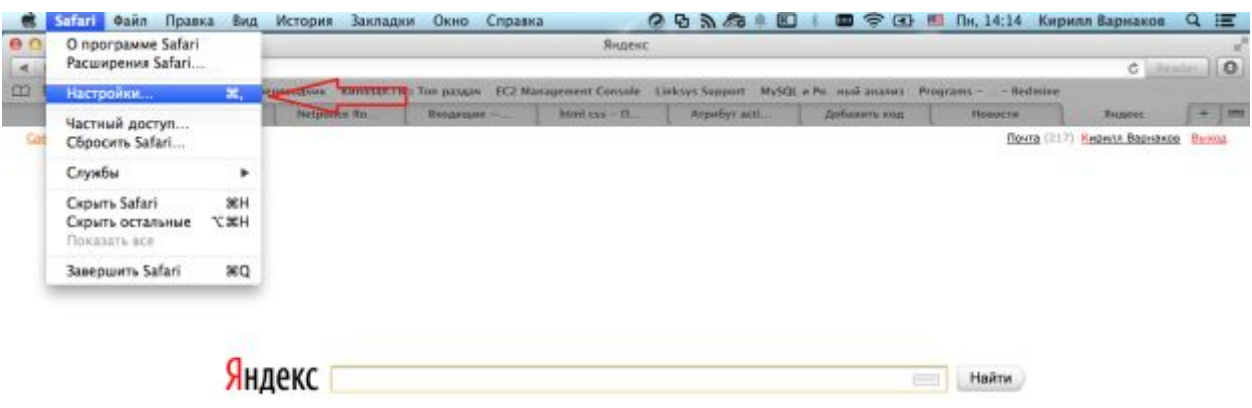

3. В открывшемся диалоговом окне настроек выбрать раздел «Дополнения», нажать кнопку «Изменить настройки» напротив надписи «Прокси»:

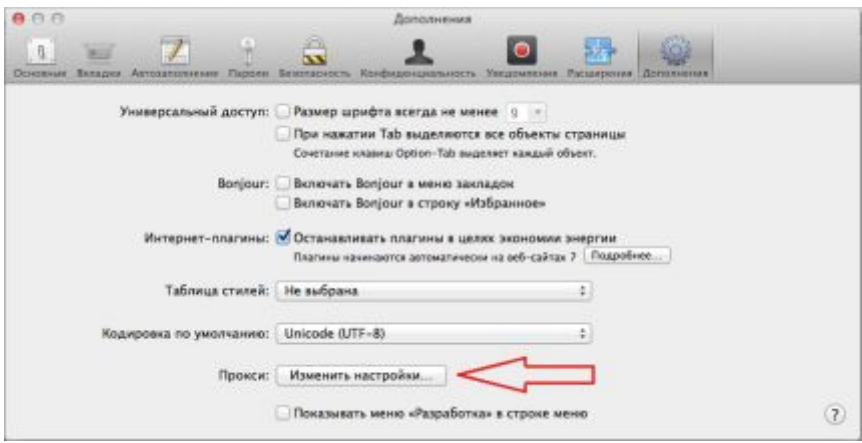

4. В открывшемся диалоговом окне «Сеть» на вкладке «Прокси» в разделе «Протокол для конфигурации» выбрать вариант «Автонастройка прокси». Все остальные элементы списка должны быть отключены. В поле «Файл конфигурации прокси» ввести URL <http://wpad.rtural.cair.ru/wpad.dat>

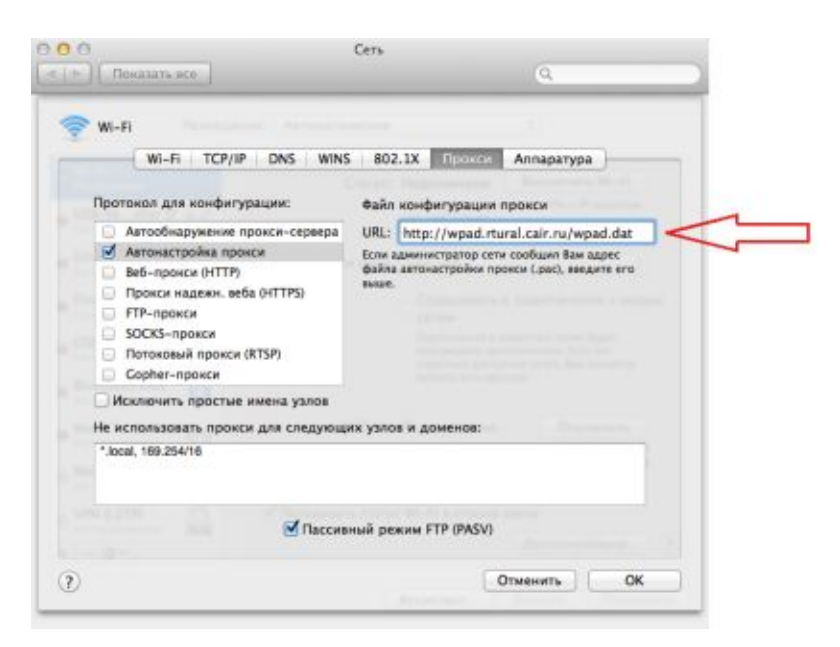

5. Нажать кнопку «ОК» в диалоговом окне «Сеть»